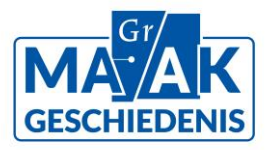

# **Handleiding Memorix Maior**

Laatst bijgewerkt op 6 april 2023

**Leuk dat u wilt meehelpen met het beschrijven van foto's uit het archief van Magna Pete. Deze handleiding legt stap voor stap uit hoe dit in zijn werk gaat. Mocht het niet lukken, laat het ons weten via [beeldvangroningen@groningerachieven.nl,](mailto:beeldvangroningen@groningerachieven.nl) we helpen u graag.** 

# **Voordat u kunt beginnen**

Voordat u kunt beginnen, heeft u een gebruikersprofiel op Memorix Maior nodig. Memorix Maior is een registratiesysteem dat de Groninger Archieven gebruiken om digitale collecties te beheren, zoals afbeeldingen, films en geluidsfragmenten. Om met Memorix Maior te kunnen werken, heeft u enkel een computer nodig met internettoegang. Er is geen installatie van het programma op de computer nodig.

### **Nieuwe gebruiker**

Als u zich heeft aangemeld voor Het beeld van Groningen, maken we voor u een gebruikersprofiel aan. U ontvangt hierover een e-mail met daarin een klantcode, gebruikersnaam en wachtwoord. Door in dezelfde e-mail op de link [https://maior.memorix.nl](https://maior.memorix.nl/) te klikken, komt u in onderstaand inlogscherm. U kunt nu inloggen met uw gegevens.

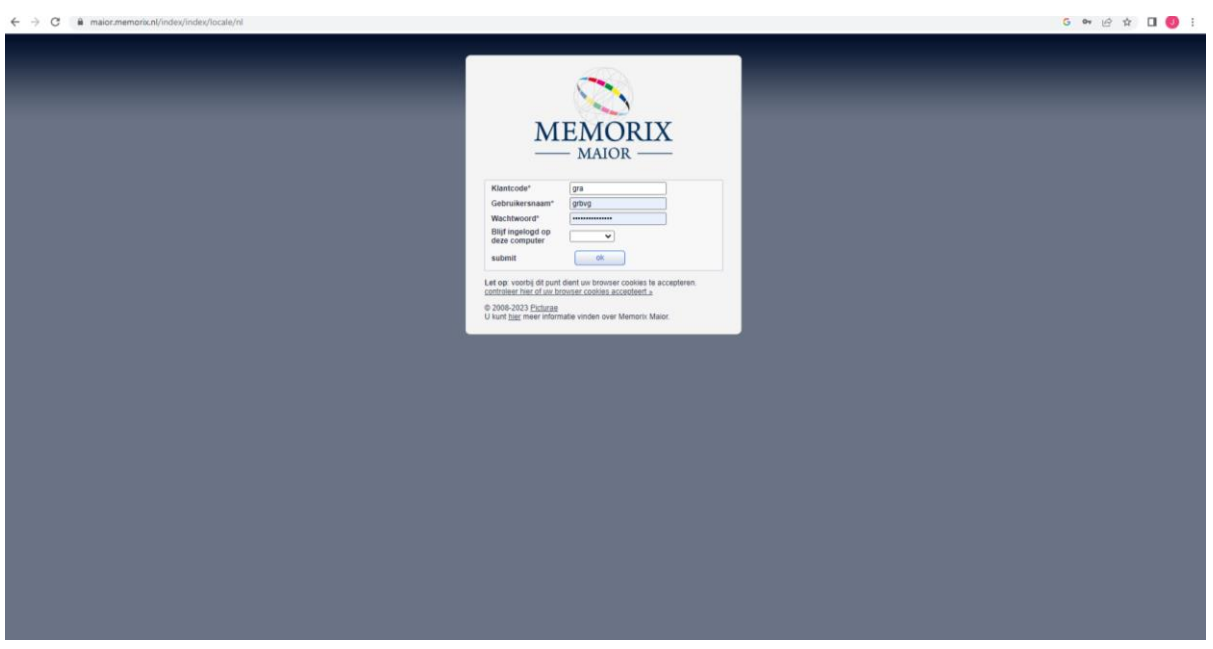

### **Informatie toevoegen aan foto's**

Nadat u bent ingelogd, komt u in het onderstaande scherm. Klik op *Collectiebeheer* (hier aangegeven met een rode cirkel).

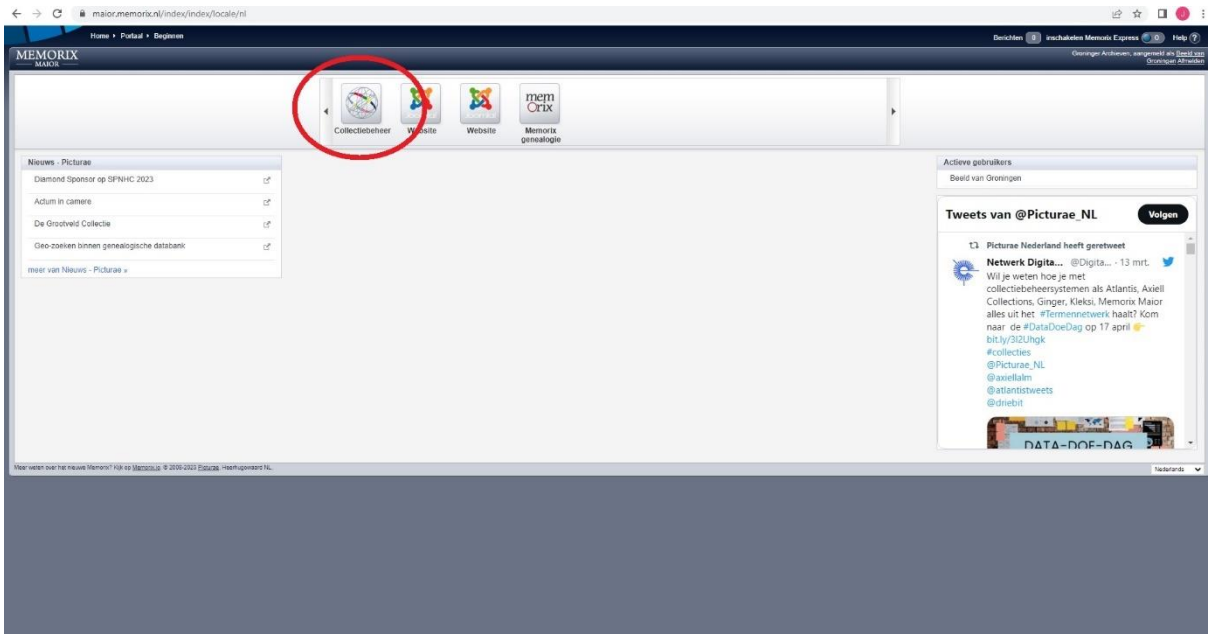

Nadat u op *Collectiebeheer* hebt geklikt, komt u in het onderstaande scherm:

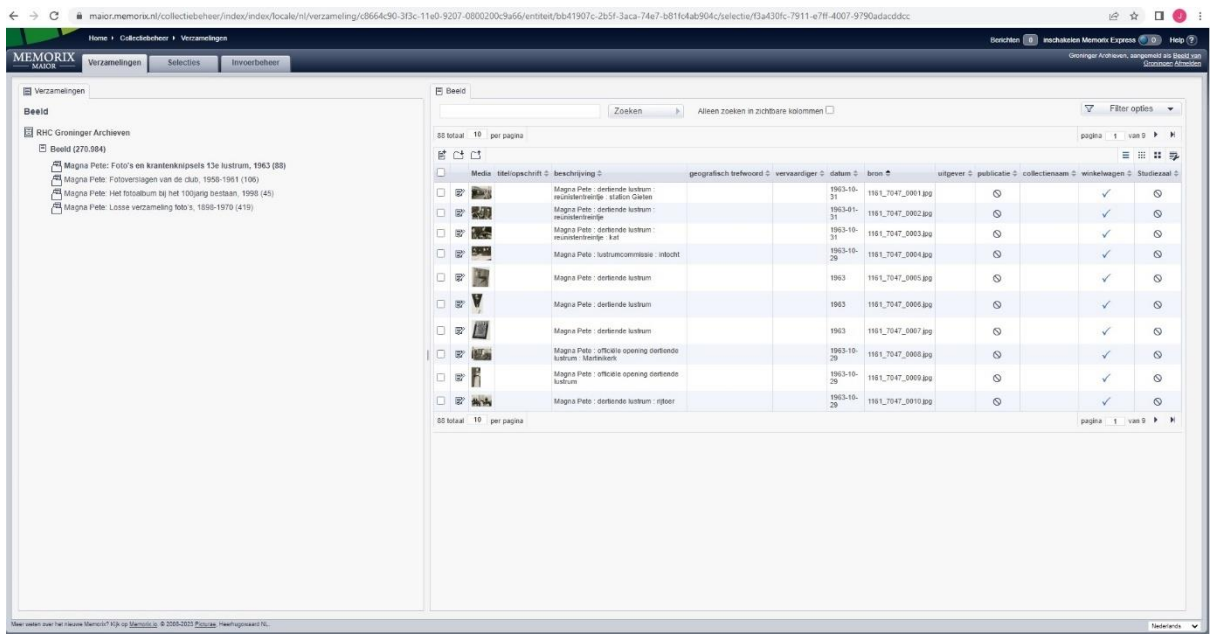

Linksboven in het scherm ziet u onder het kopje *Beeld* een aantal mappen die beginnen met Magna Pete.

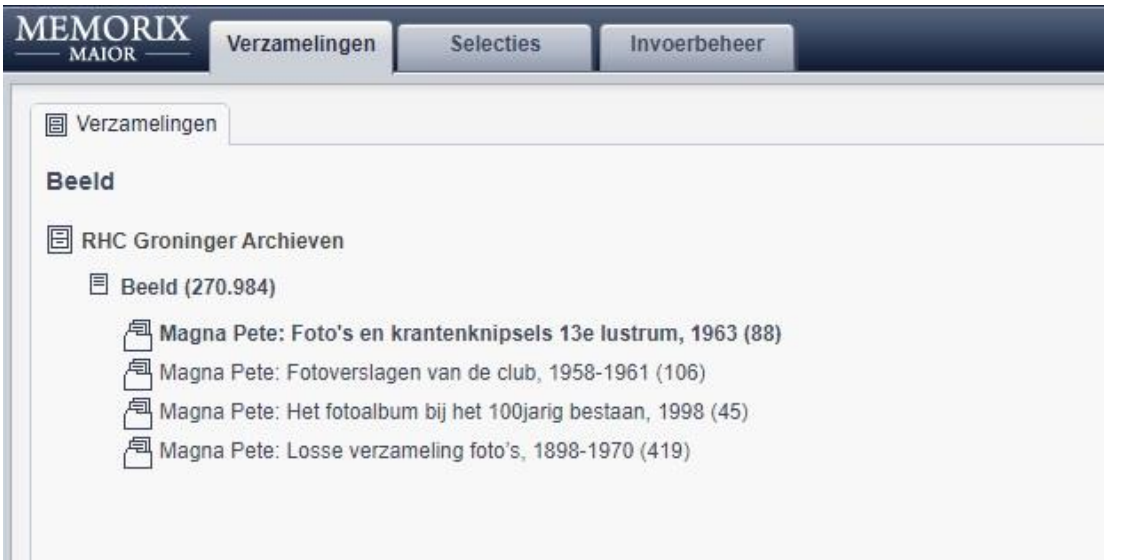

De verschillende mappen duiden op specifieke stukken of onderdelen die binnen het archief van Magna Pete bij elkaar bewaard worden*. Magna Pete: Foto's en krantenknipsels 13e lustrum, 1963 (88)* bijvoorbeeld, is een fotoalbum met alleen maar foto's van de viering van het lustrum in 1963. *Magna Pete: Losse verzameling foto's, 1898-1970 (419)* daarentegen, betreft een losse verzameling foto's die sterker uiteenloopt wat betreft onderwerp en datering. Tussen haakjes staat om hoeveel foto's het per map gaat. Als u inlogt, is de bovenste map al geselecteerd, maar u kunt zelf een andere map selecteren.

Bij het aanklikken van een map zijn de foto's klein afgebeeld, maar door op de *galerij* te klikken (hieronder aangegeven met een rode cirkel) komen ze groter in beeld.

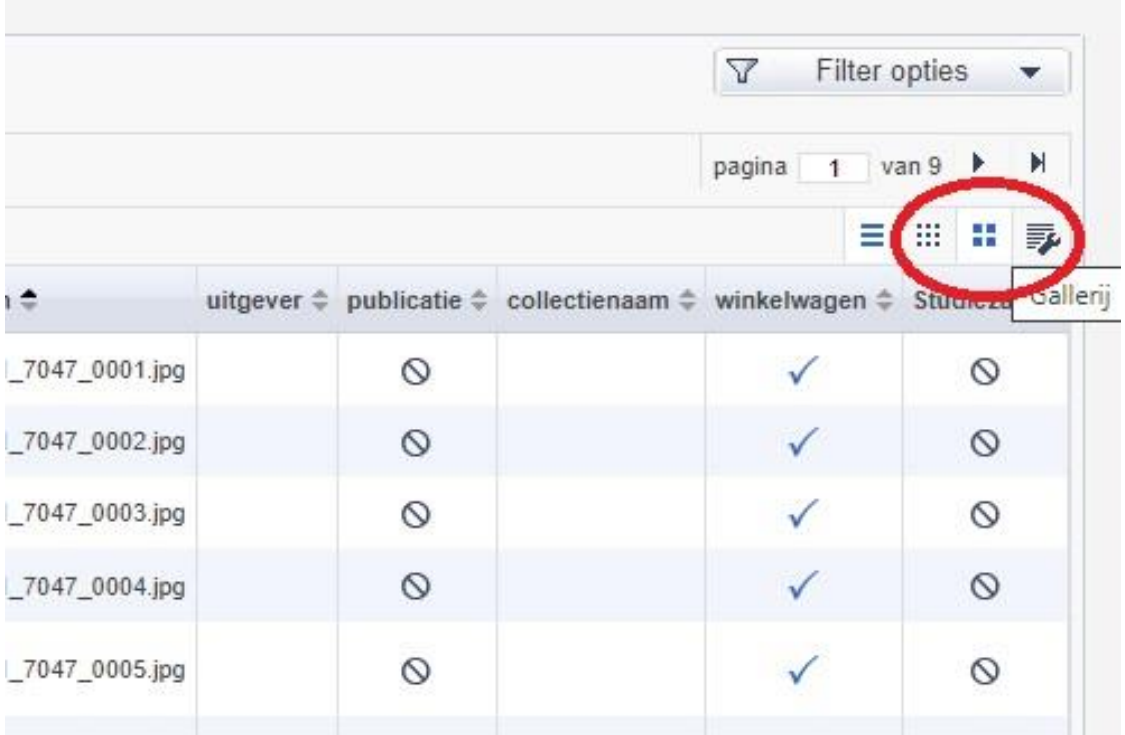

Met de pijltjes rechtsboven (hieronder aangegeven met een rode cirkel) kunt u door de foto's in de betreffende map bladeren. Als u op een foto klikt, komt deze groot in beeld.

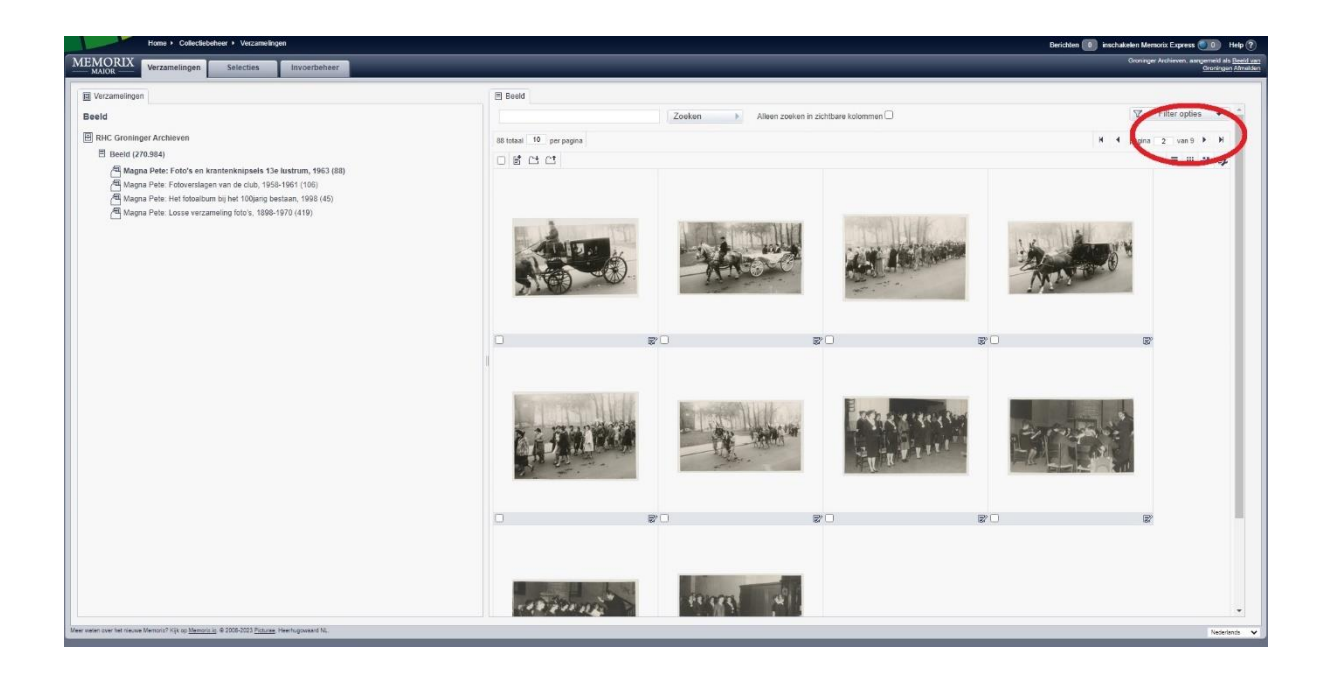

#### **Informatie toevoegen aan een foto**

Met de knopjes linksonder (hieronder aangegeven met een rode cirkel) kunt u in- en uitzoomen op de foto.

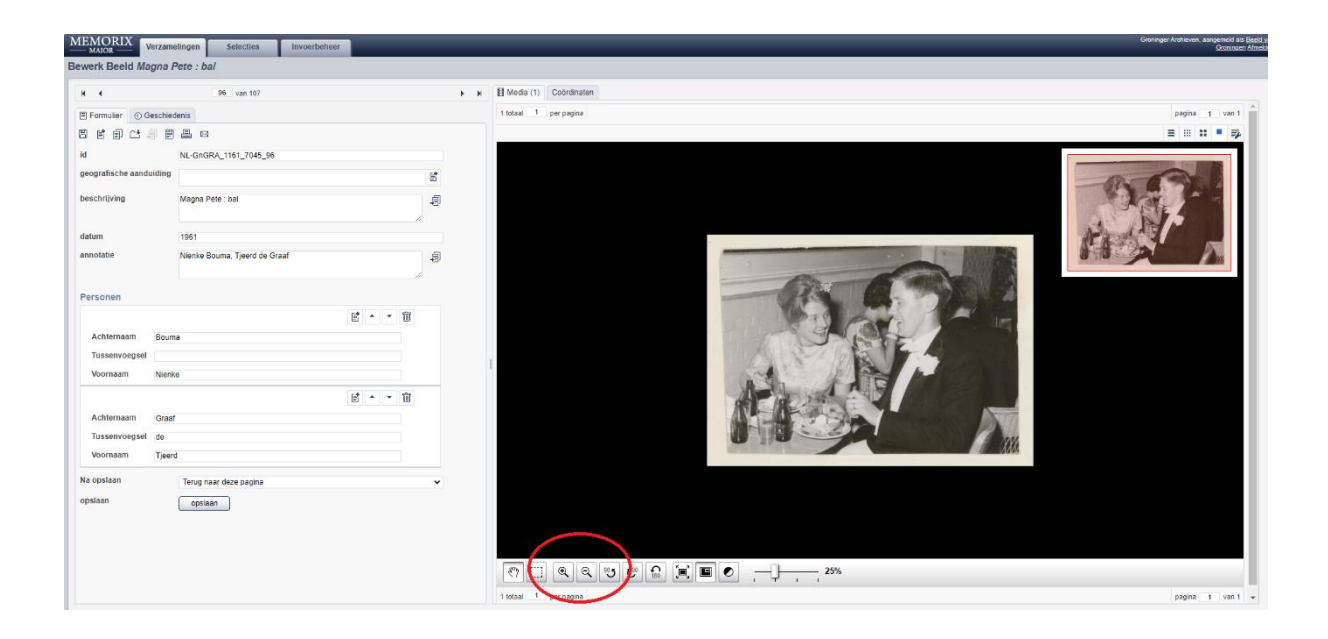

# **Invullen formulier**

Links in het scherm, onder het tabblad *Formulier* (hieronder aangegeven met een rode cirkel), kunt u informatie over de foto toevoegen. De informatie die al bekend is, is door ons al in de velden ingevuld, maar we hopen dat u de velden zo volledig mogelijk weet in te vullen. U hoeft alleen die velden in te vullen waar u meer informatie over weet.

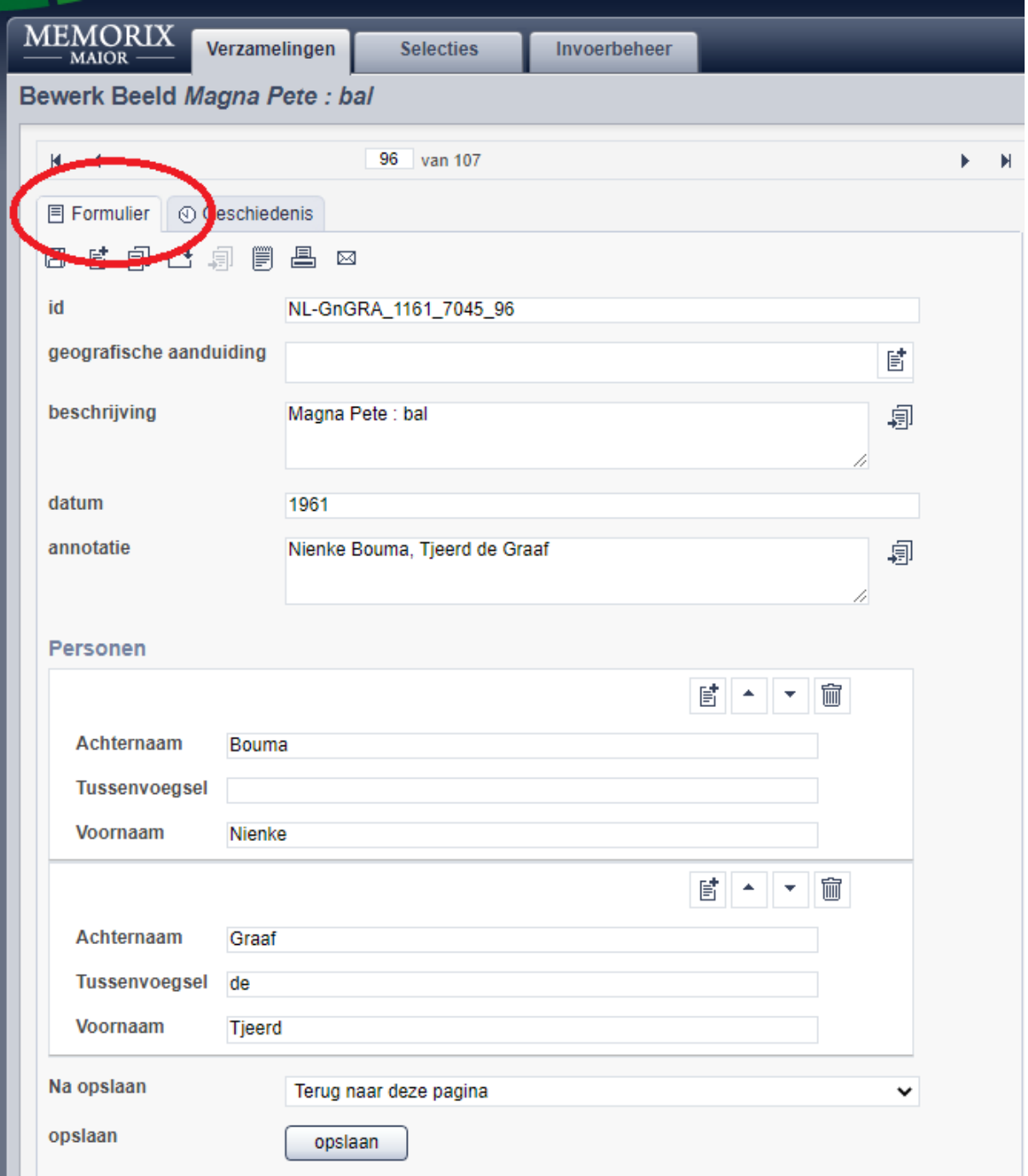

De velden *id* en *geografische aanduiding* kunt u negeren.

### **Beschrijving**

Het veld *beschrijving* heeft betrekking op wat is afgebeeld. In dit veld geeft u een korte beschrijving van wat te zien is op de foto.

#### **Datum**

In het veld *datum* kunt u invullen wanneer de foto gemaakt is, het liefst zo nauwkeurig mogelijk in de volgorde jjjj-mm-dd.

### **Annotatie**

Het veld *annotatie* is bedoeld voor aanvullende opmerkingen bij de beschrijving. Het gaat om zaken die niet op de foto te zien zijn, maar die de foto wel verduidelijken. Dit veld is optioneel, maar u kunt het ook gebruiken om de volgorde waarin mensen op de foto staan (v.l.n.r.: 1. 2. 3. 4. en verder) te beschrijven. Het is hierbij handig om het typveld te vergroten. Dit doet u door met de muis op de twee streepjes rechtsonder in het veld te gaan staan (hier aangegeven met een rode cirkel), de linkermuisknop in te drukken, om vervolgens de muis naar beneden te slepen.

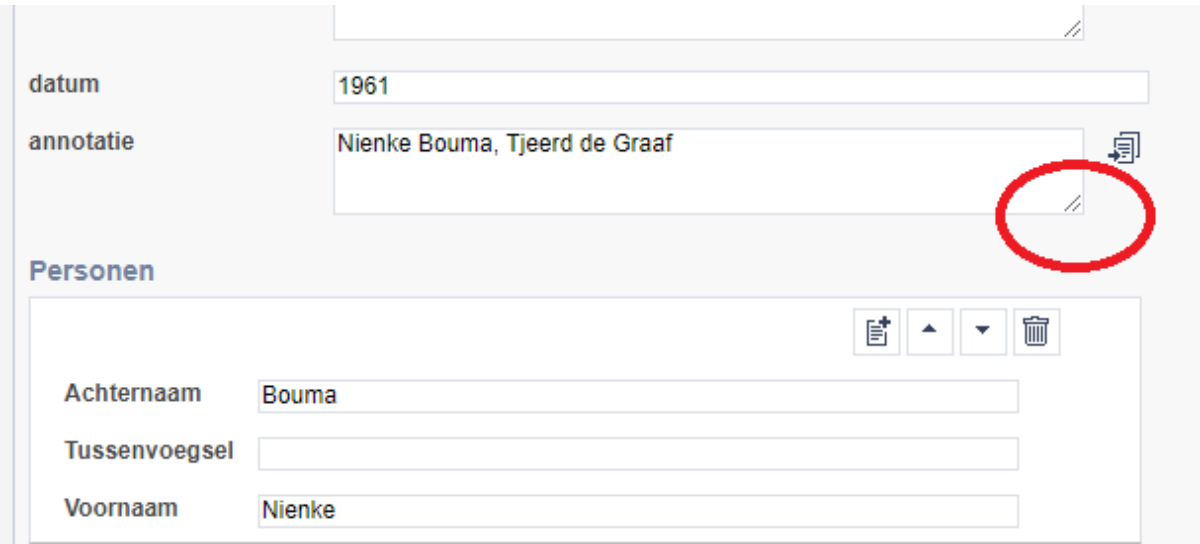

#### **Personen**

Bij het personenveld hebben we uw hulp hard nodig. In dit veld vult u de namen in van de personen die op de foto staan, met de voor- en achternaam in de juiste velden. Bij het formuliertje met het plusteken (hier aangegeven met een rode cirkel) kunt u nog een persoon toevoegen. Personen verwijderen kan met het prullenbakje.

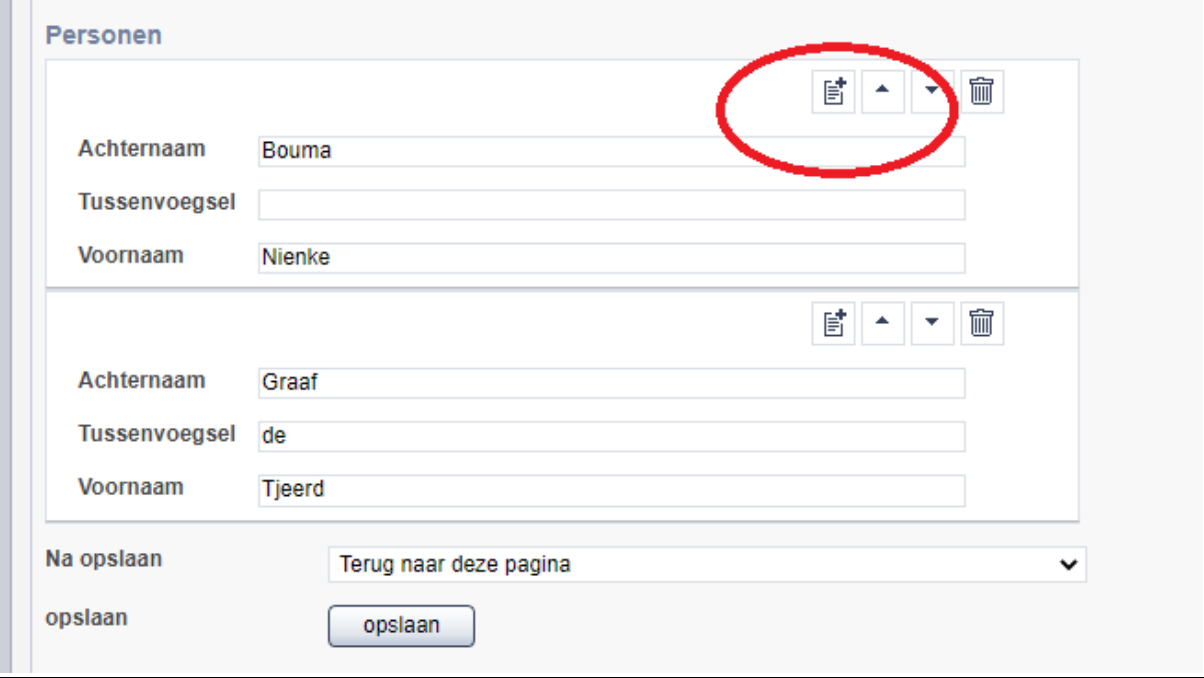

# **Vergeet na het invullen van het formulier niet op** *Opslaan* **te klikken.**

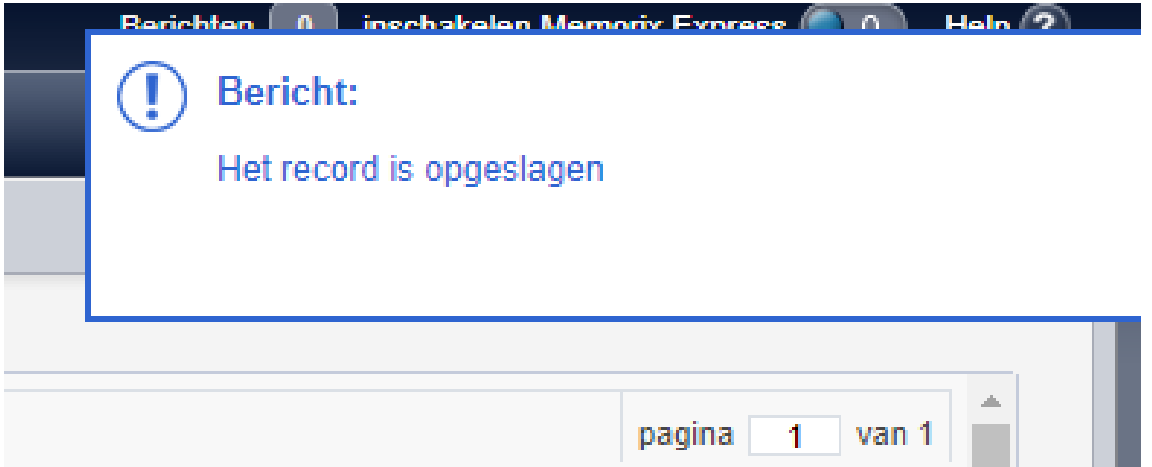

Tot zover deze handleiding. Mocht het niet lukken, laat het ons weten via [beeldvangroningen@groningerachieven.nl,](mailto:beeldvangroningen@groningerachieven.nl) we helpen u graag. We wensen u veel plezier en succes met het beschrijven van foto's uit het archief van Magna Pete!

Vriendelijke groet,

Henk Wierts, Johanne Vonk Coördinatoren Het beeld van Groningen Groninger Archieven